# **Magnus Health** *COVID-19 Screening App*

**The robust Magnus mobile app allows parents to complete our new Daily COVID-19 Screening Questionnaire each morning for schools that may require it for student and/or faculty attendance. The app will allow each parent to answer a series of questions customized to your school's preferences to enhance their ability to provide a safe learning environment for their entire school community.** 

In addition to the above, parents can complete all requirements, fill in student health data, and receive app notifications from the school regarding their students all on their phone through the very same app! These secure notifications keep parents abreast of health center visits, medication administration, or even a missing form for an upcoming field trip.

# **Parents Using the PHR Mobile App Can:**

- Complete health data requirements seamlessly & on time with just a few clicks.
- Complete COVID-19 Daily Student Screening Assessments
- Avoid having to contact the school for health forms post-graduation.

# ▶ How to Download & Setup the PHR App

- 1. Log into Magnus through the FACTS family portal, select student, then select Medical.
- 2. Hover over your name within Magnus (top left of screen).
- 3. Choose "Change Credentials".
- 4. Create a Username & Password that only you know and will remember. This username/password combination will be used as your PHR mobile app login only.
- 5. Download the "Magnus Mobile V2" App from the Apple Store or the Google Play store, and log in using your newly created username & password.

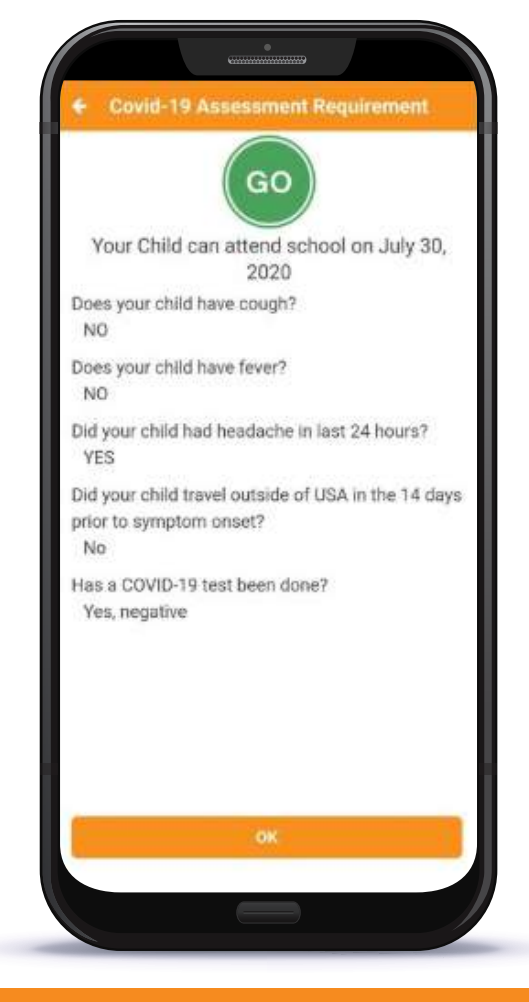

**Contact the Magnus Help Desk today with any questions you have regarding your Magnus Account!**

## **Daily Health Screening Instructions**

*Remember, it is everyone's responsibility to ensure a safe and healthy campus environment.*

# **WE RECOMMEND READING THROUGH THESE INSTRUCTIONS BEFORE PROCEEDING WITH THE SETUP**

#### **STEP 1**

Download the Magnus Mobile v2 app from the Apple Store or Google Play Store.

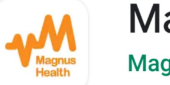

**Magnus Mobile v2 Magnus Health** 

- **● This is the only location where you can complete the daily health screening.**
- **● The screening tool is not available in the web version of Magnus.**

#### **STEP 2**

Enter your user name and password into the Magnus Mobile v2 app on your phone and You will now have the ability to complete the Daily Health Screening as well as any other form required to be completed for the school via Magnus.

#### **STEP3**

Once logged into the Magnus Mobile v2 app, you will be shown a list of your children. Click on the name of the child for whom you are completing the screening.

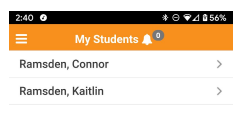

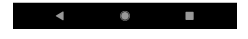

Note: You MUST complete the daily screening each day for each child coming to campus.

# **STEP4**

Click on the Covid-19 icon at the bottom of the screen

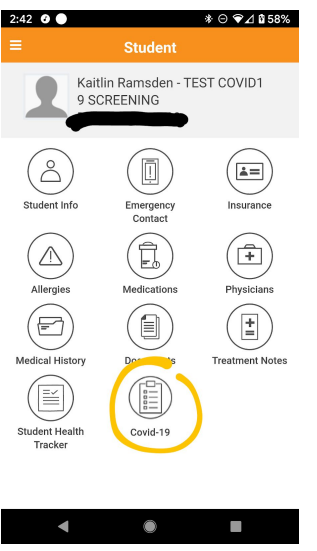

#### **STEP5**

On the next screen you will see: **COVID19 Daily Screening Requirement is Not Complete**

Click on the daily screening to proceed to the next step.

#### **STEP 6**

In the next step, you will see the "COVID19 Daily Screening" with a series of questions.

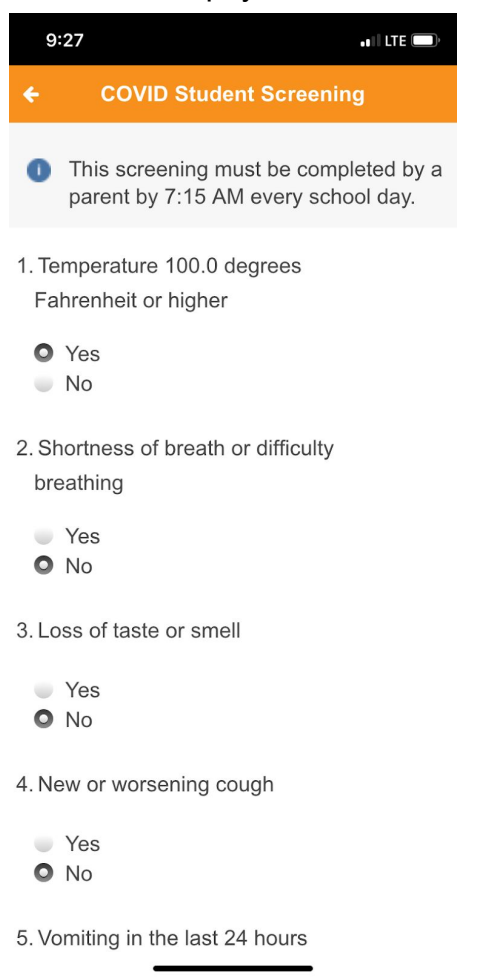

#### **FULL PROCESS FOR DAILY SCREENING:**

Answer each question and then click "Save" at the bottom.

#### **RESULTS**

You will receive a "Go" or "Stop" message that will let you know if your child can/can't attend SJCS that day.

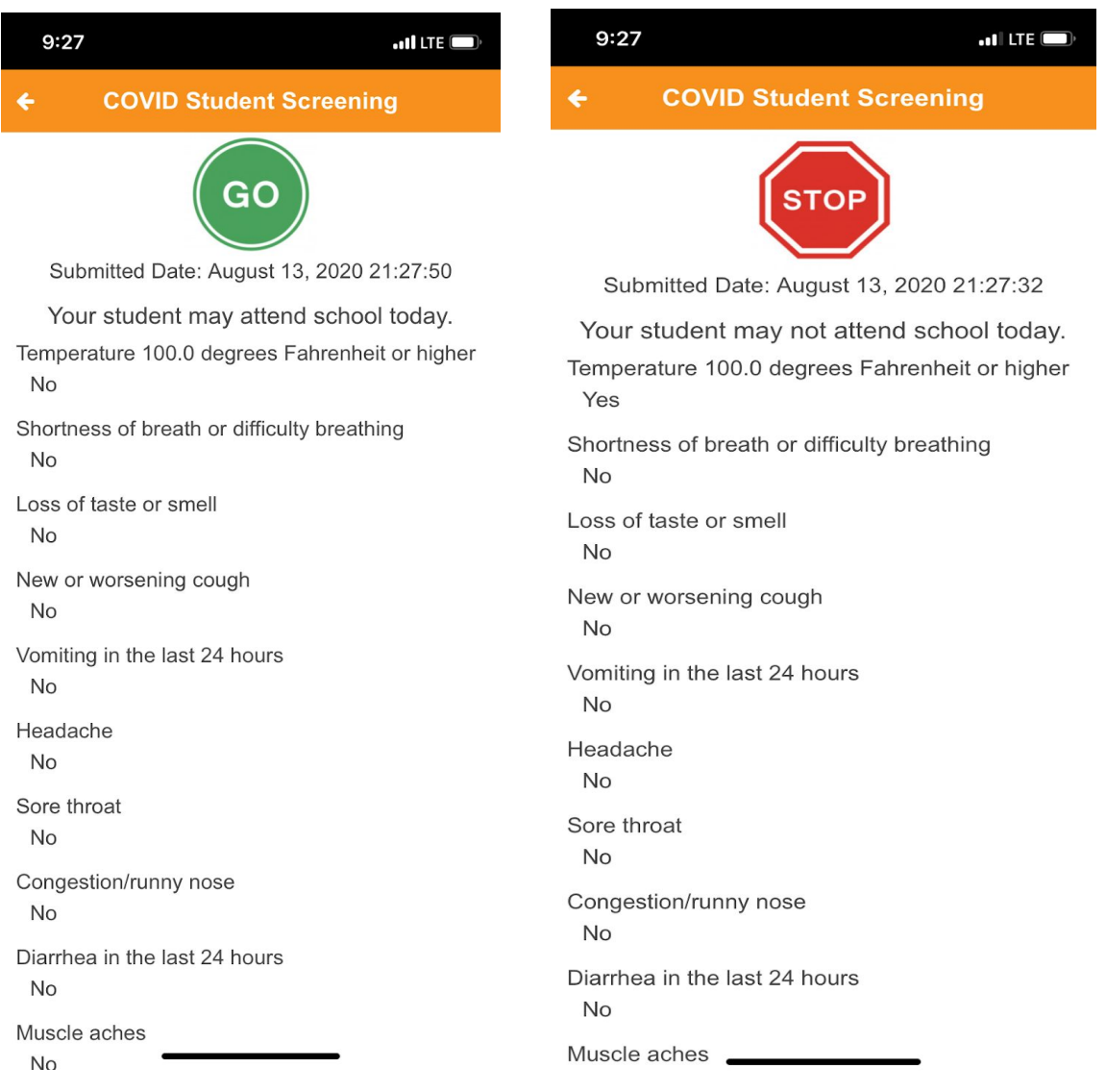